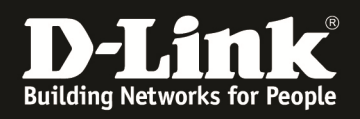

# **HowTo: Einrichtung von L2TP over IPSec VPN**

**[Voraussetzungen]** 

1. DWC-1000/2000 mit Firmware Version: 4.4.1.2 und höher mit aktivierter VPN-Lizenz 2. DSR-150N,250N,500N,1000N,1000AC mit Firmware Version 2.x und höher

#### **[Szenario]**

Remote Clients sollen per L2TP over IPSec VPN auf den Router eine VPN Verbindung aufbauen. Diese Konstellation wird u.a. auch Hub-Spoke genannt.

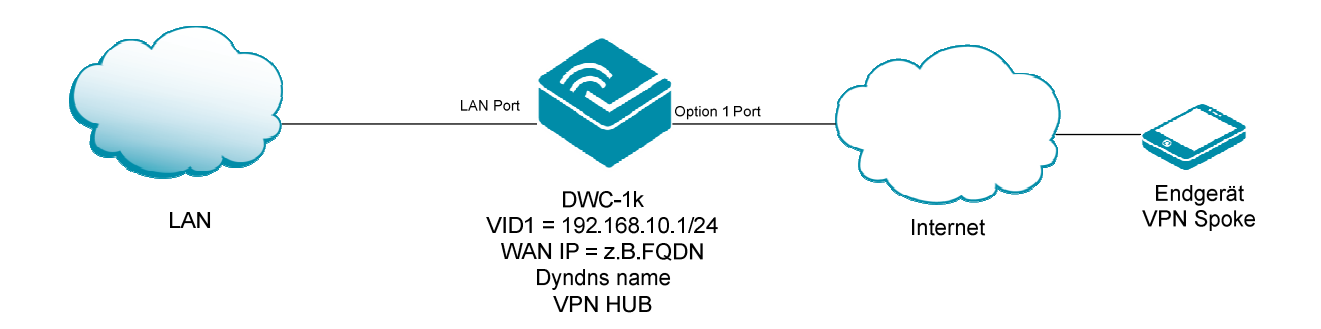

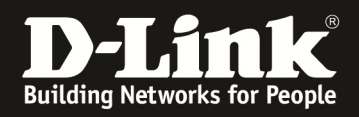

# **[Vorbereitung]**

- $\Rightarrow$  Der DWC-1000 hat im Auslieferungszustand die Standard IP 192.168.10.1/24 sowie den Benutzernamen "admin" & Passwort "admin"
- $\Rightarrow$  Bitte ändern Sie dies bei der Ersteinrichtung (Integration in Ihre bestehende Infrastruktur) des DWC-1000 in Ihrem Netzwerk, für die genaue Vorgehensweise der Einstellung der IP & des Benutzernamens schlagen Sie bitte im Handbuch (ftp://ftp.dlink.de/dwc/dwc-1000/documentation/ ) nach
- $\Rightarrow$  Stellen Sie bitte sicher, dass Sie die aktuellste Firmware für den DWC-1000 installiert haben (ftp://ftp.dlink.de/dwc/dwc-1000/driver\_software/ )
- $\Rightarrow$  Die VPN Lizenz ist korrekt auf dem DWC-1000 aktiviert
- $\Rightarrow$  Der WAN-Zugang ist korrekt konfiguriert und das Gerät hat Internetzugriff
- $\Rightarrow$  Sollten sie keine statische WAN IP besitzen, so muss das Gerät bei Ihrem z.B. DynDNS Anbieter registriert sein um eine entsprechende Namensauflösung zu nutzen

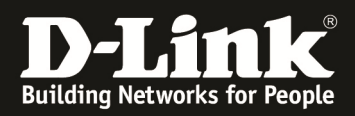

# **[Einrichtung der korrekten Systemzeit]**

1.) Bitte passen Sie die Zeitsynchronisierung des Gerätes an, gehen Sie hierzu auf "Maintenance -> Date and Time"

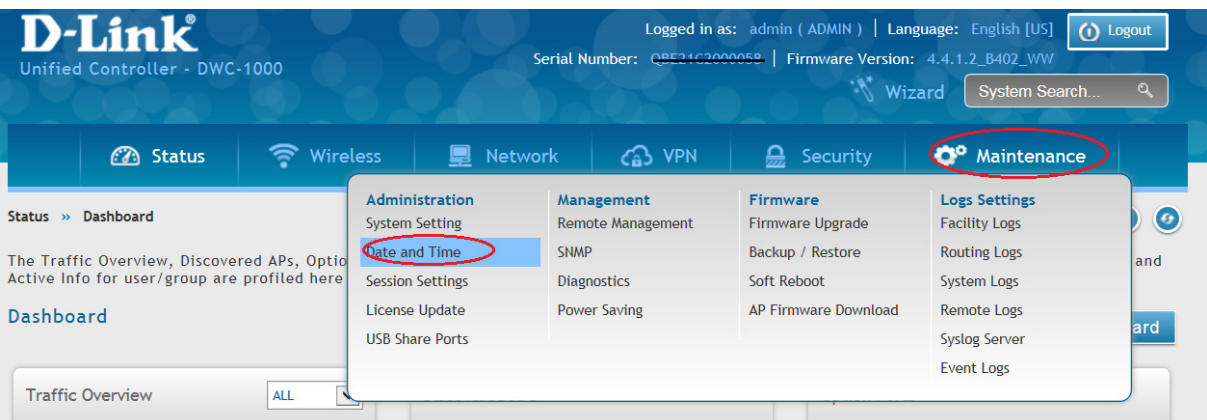

Passen Sie die bei Ihnen gültigen Zeiteinstellungen an

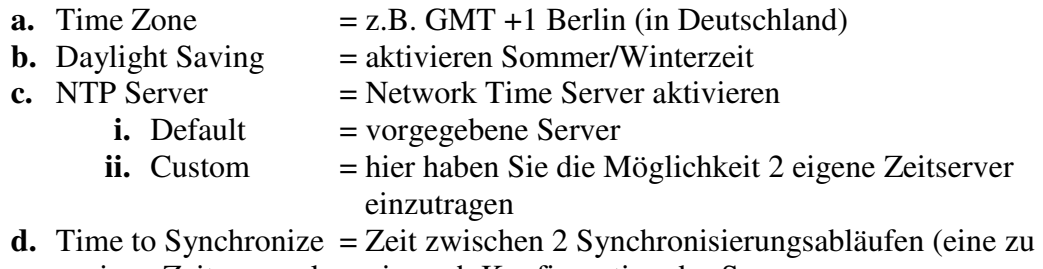

geringe Zeitspanne kann je nach Konfiguration des Servers zu Fehlern/Sperrungen des Client führen)

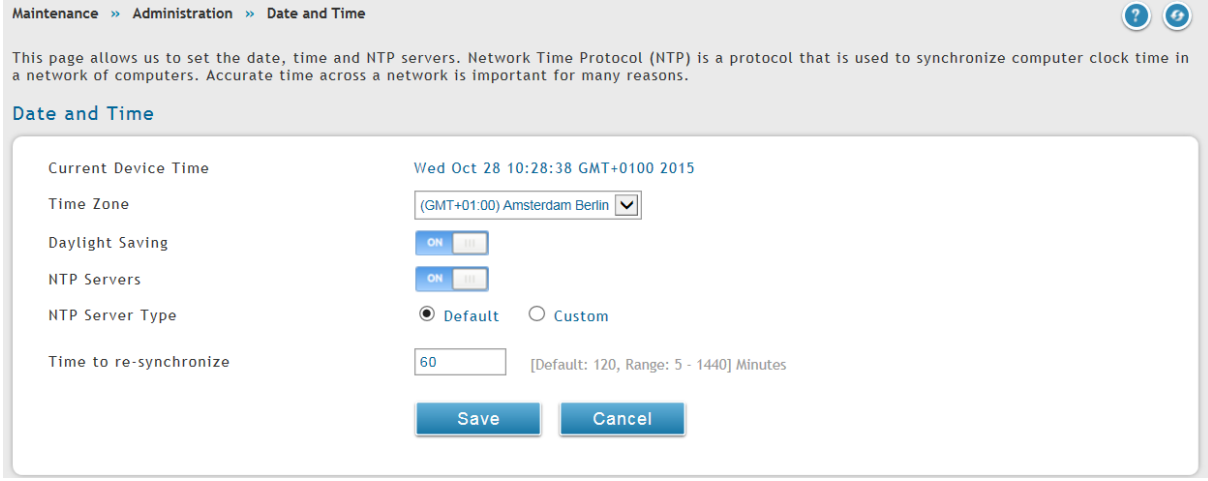

Mittels Save speichern Sie Ihre Eingaben.

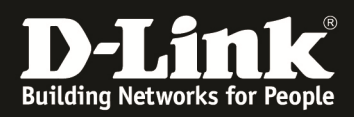

# **[Einrichtung der L2TP VPN]**

1.) Bitte aktivieren Sie den L2TP Servermodus, gehen Sie hierzu auf "VPN => L2TP  $VPN \Rightarrow$  Server"

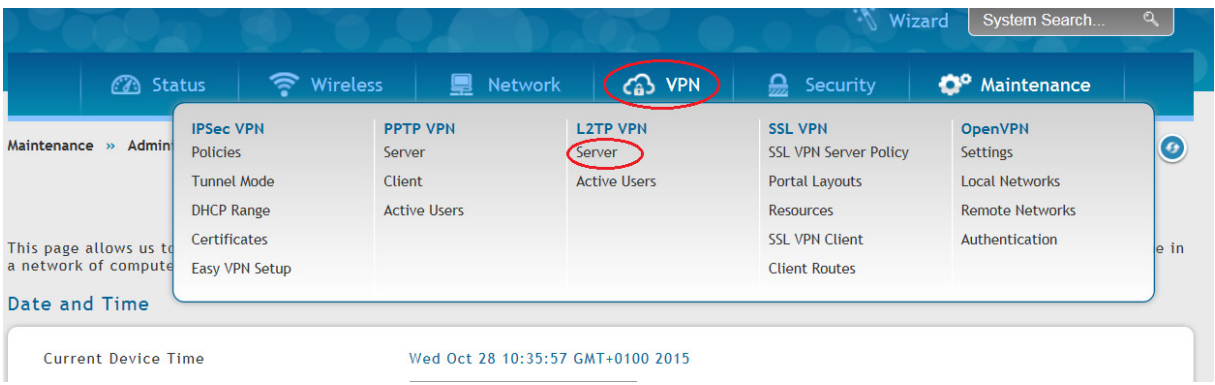

Aktivieren und Konfigurieren Sie den L2TP Server

- **a.** Enable L2TP Server  $=$  Ein-/Ausschalten des Servermodus für L2TP
- **b.** L2TP Routing Mode  $=$  NAT oder Klassisches Routing
- **c.** Range of IP Addresses  $=$  IP Adressbereich der den Clients zugewiesen wird, dieser IP Bereich darf in Ihrem Netzwerk noch nicht verwendet/vergeben sein
- **d.** Autehntication Support  $=$  die Möglichen angebotenen Authentifizierungsverfahren, prüfen Sie hier, welche von Ihren Clients benötigt werden<br> **e.** User Time-Out
- $=$  Zeit indem der Benutzer inaktiv sein darf, ohne dass die Verbindung getrennt wird (inaktiv = kein Datenfluss)
- **f.** Netbios = soll die Netbios Namensauflösung unterstützt werden (bei aktiviertem Netbios können Sie 2 WINS Server angeben)

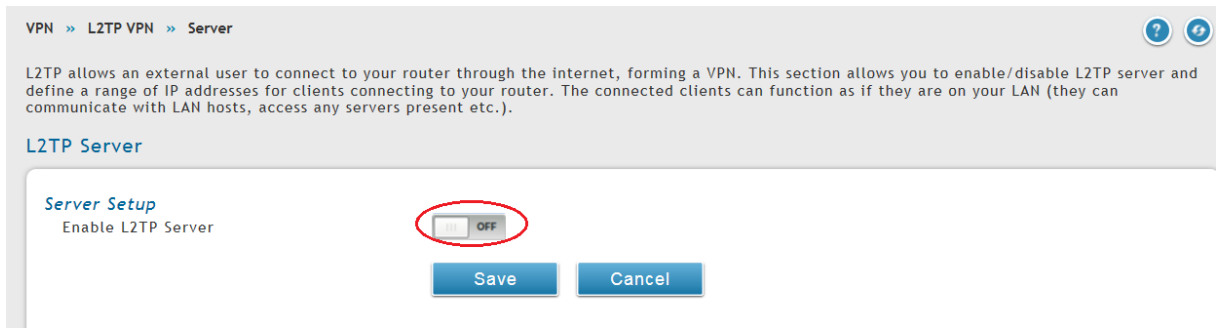

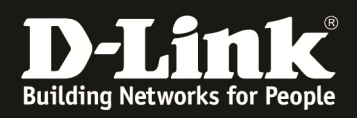

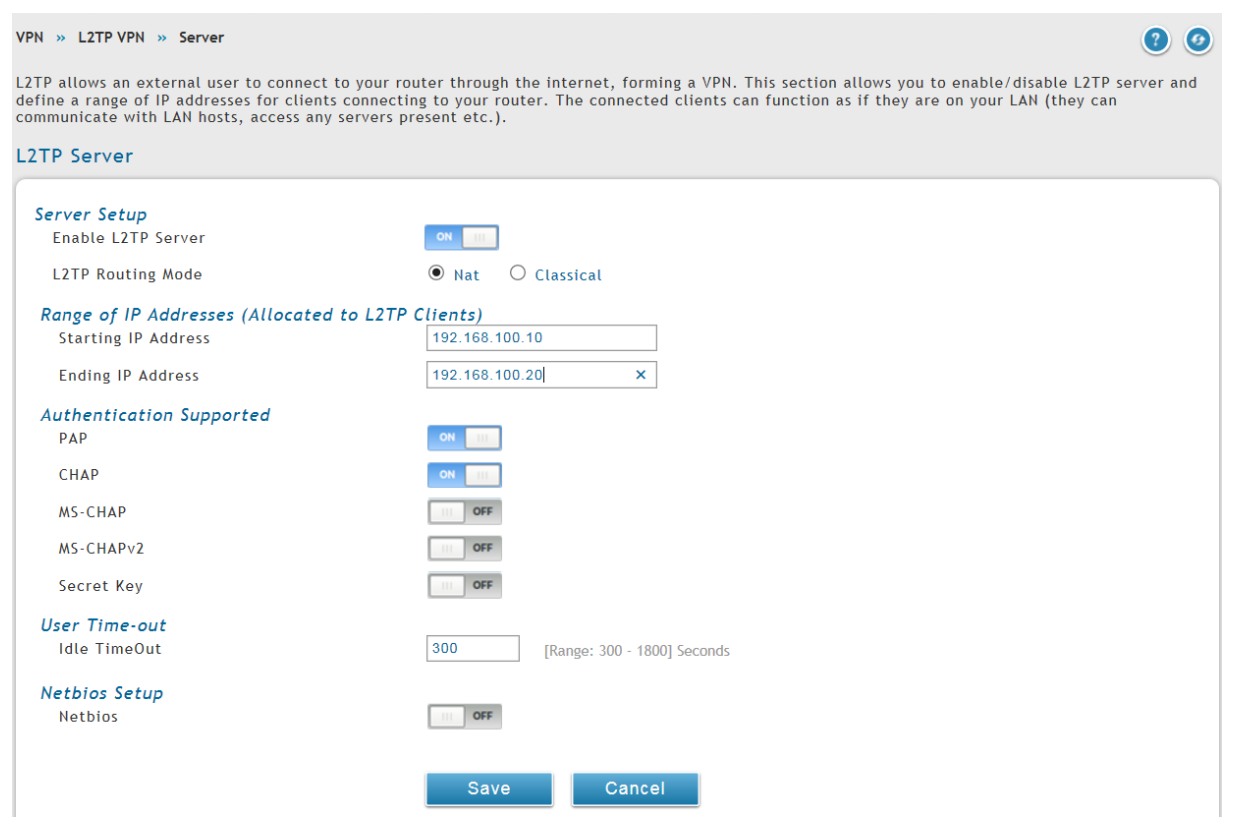

Mittels Save speichern Sie Ihre Eingaben.

2.) Anlegen und Konfigurieren Sie den L2TP Benutzer, gehen Sie hierzu auf "Security => User Database"

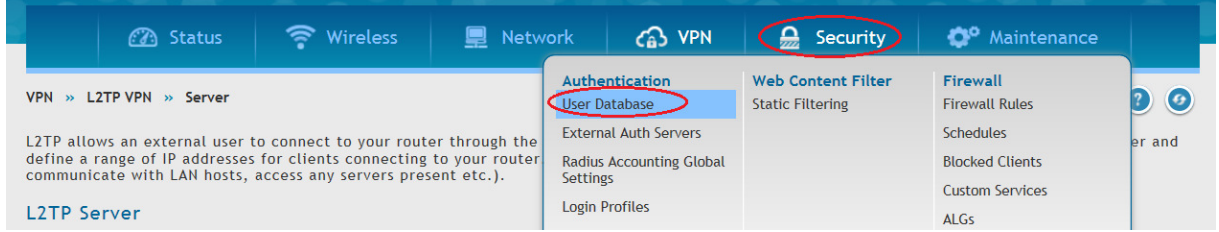

Legen Sie eine neue L2TP Gruppe mittels "Add New Group" an und speichern Sie diese mittels Save.

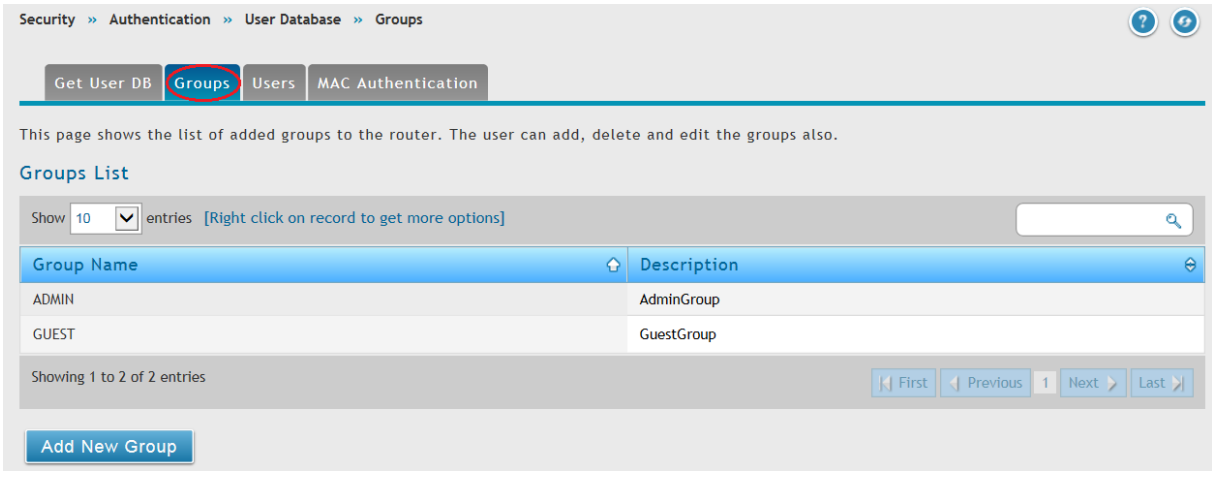

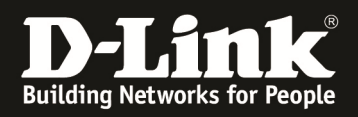

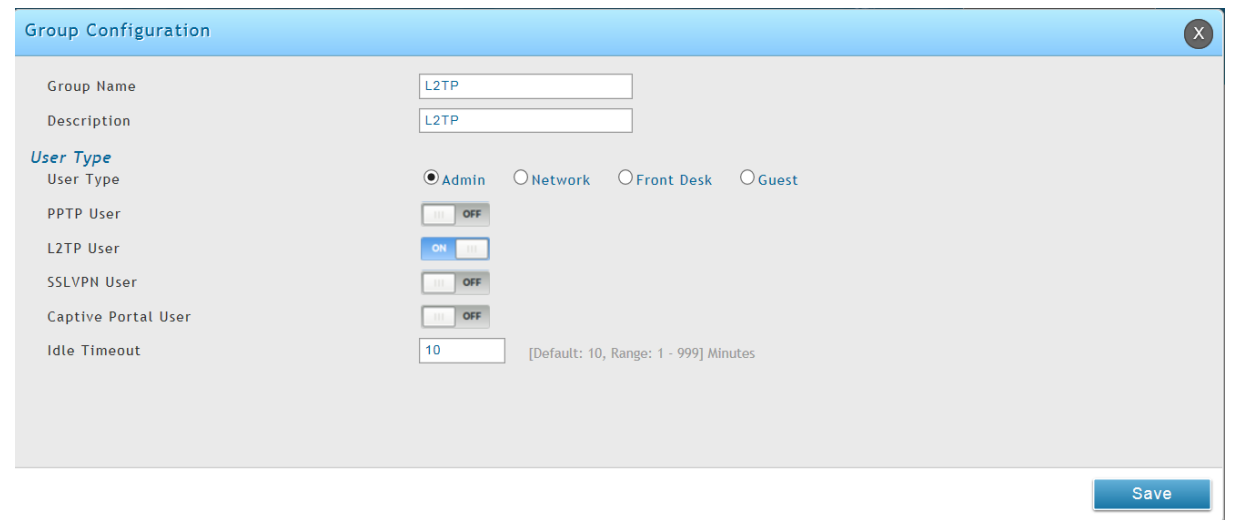

Wechseln Sie nun in die Benutzerverwaltung und fügen mittels "Add New User" einen neuen Benutzer hinzu.

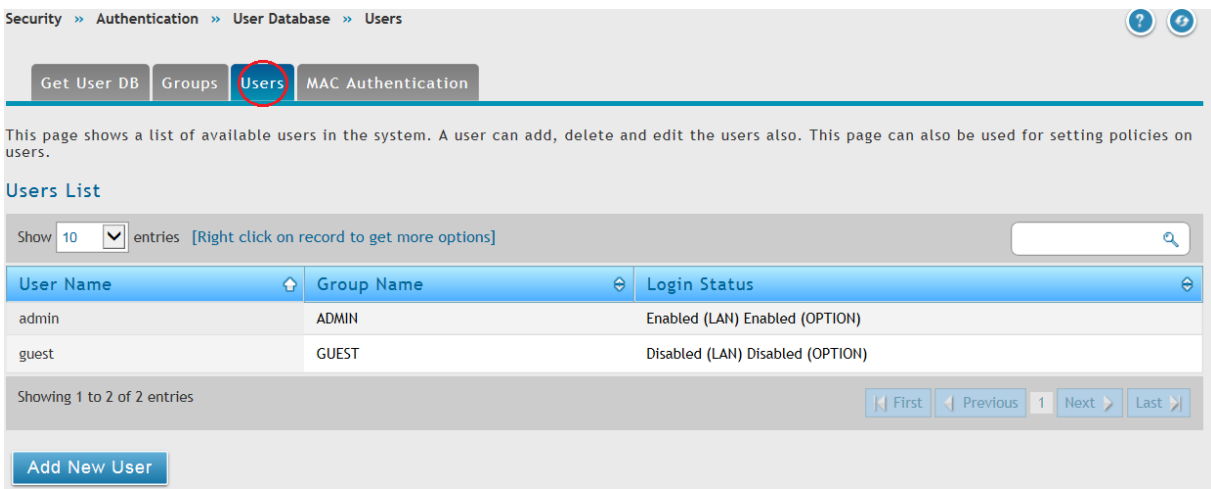

Definieren Sie für diesen Benutzer den Benutzernamen und das Passwort. Zudem weisen Sie diesen Benutzer der soeben angelegten Gruppe L2TP zu. Mittel Save speichern Sie Ihre Eingabe.

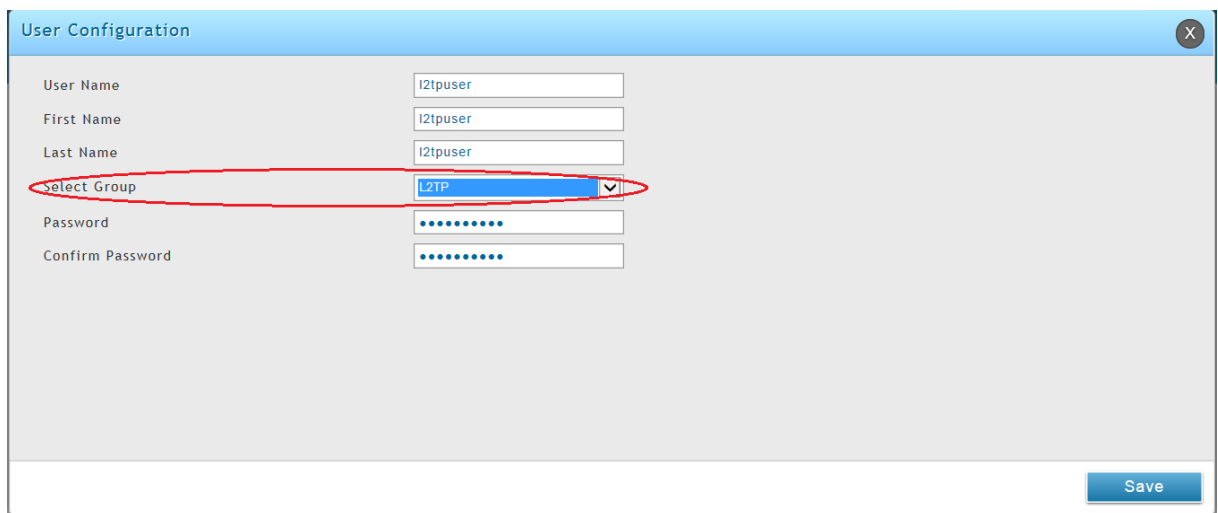

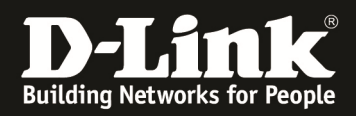

# **[Einrichtung der IPSEC VPN Policy]**

1.) Bitte aktivieren Sie den L2TP Servermodus, gehen Sie hierzu auf "VPN => IPSEC VPN => Policies"

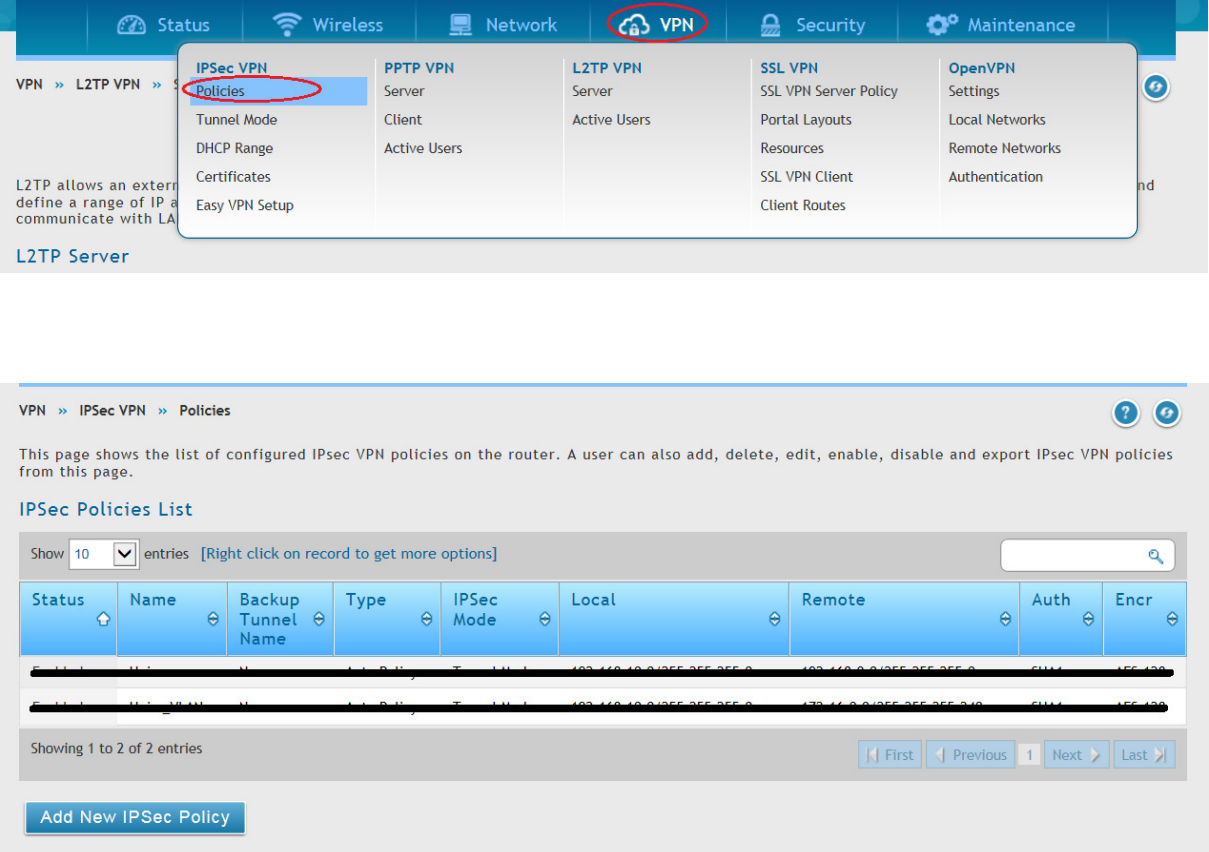

Mittels "Add New IPSec Policy" können Sie eine neue IPSec Policy anlegen

Aktivieren und Konfigurieren Sie den L2TP Server

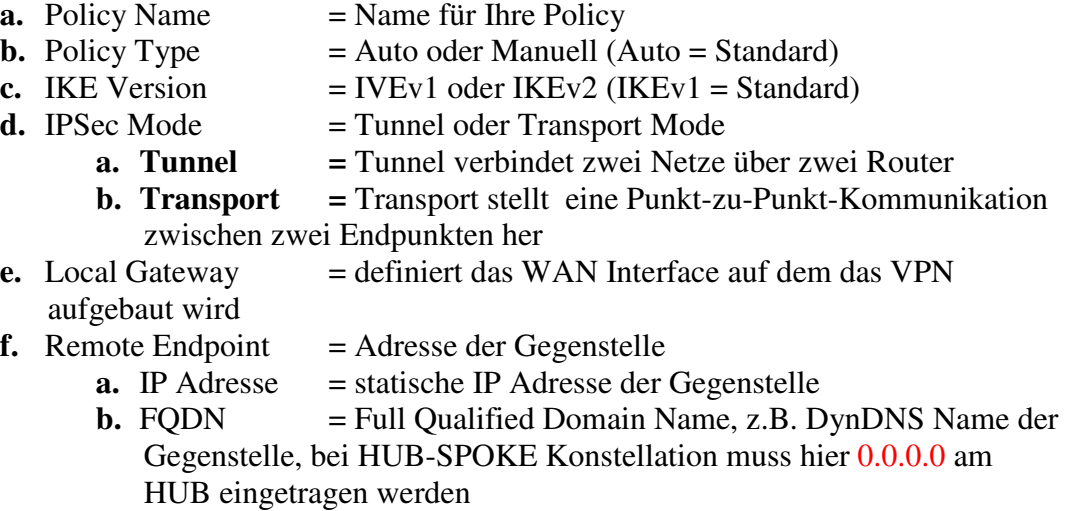

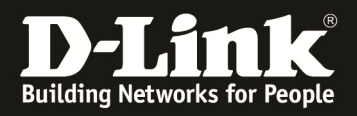

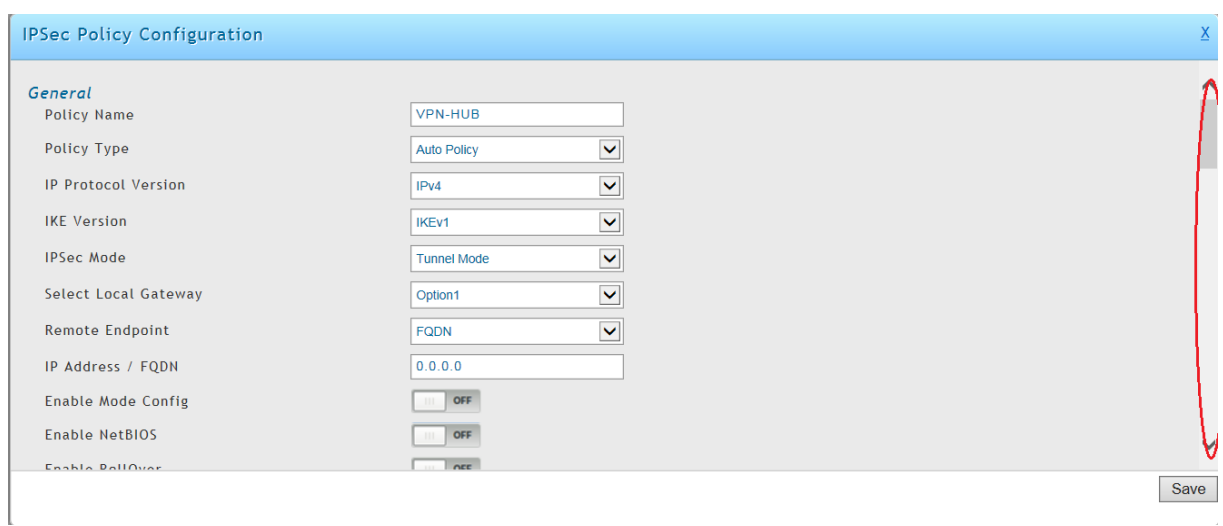

- **g.** Lokale IP = Lokale IP Einstellungen
	- **a.** ANY = ALLES, für Hub-Spoke an der HUB Seite
	- **b.** SINGLE  $=$  locale einzelne IP Adresse<br> **c.** RANGE  $=$  lokaler IP-Adressbereich
	- $=$  lokaler IP-Adressbereich
	- **d.** SUBNET  $=$  lokales IP-Subnetz, für Site-to-Site VPN
- **h.** Remote IP  $=$  Lokale IP Einstellungen
	- $a.$  ANY  $=$  ALLES, für Hub-Spoke an der HUB Seite
	- **b.** SINGLE  $=$  remote einzelne IP Adresse
	- $c.$  RANGE = remote IP-Adressbereich
	- **d.** SUBNET  $=$  remote IP-Subnetz, für Site-to-Site VPN
- **i.** Enable Keepalive = Einstellungen um einen Site-to-Site VPN auch bei nichtbenutzung aktiv zu halten

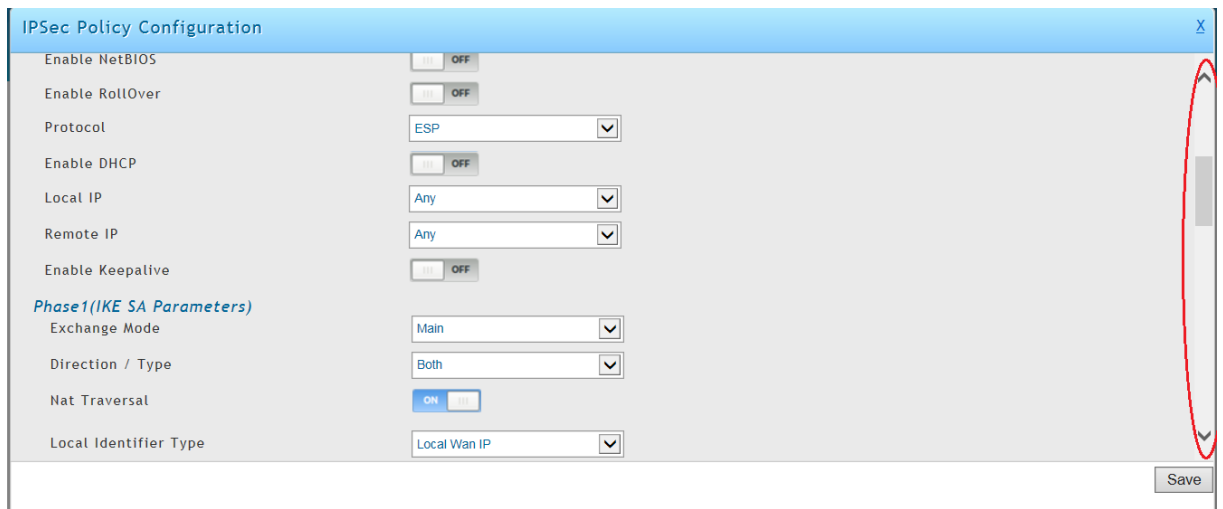

#### PHASE 1

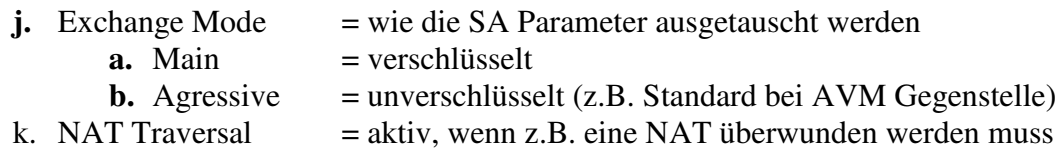

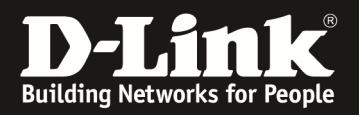

- **l.** Local Identifier Type = Indetifikator
	-
	-
	-
	-
- **m.** Remote Identifier
	-
	-
	-
	-
- **a.** Local WAN IP  $=$  lokale WAN IP, wird automatisch eingetragen
- b. FQDN = lokaler FQDN, bei Site-to-Site VPN Notwendig
- c. User  $FQDN$  = lokaler eigener  $FQDN$
- d. DER ASN1 DN  $=$  DER ASN1 DN Zertifikat
	-
- **a.** Remote WAN IP = remote WAN IP, wird automatisch eingetragen<br>b. FODN = remote FODN, bei Site-to-Site VPN Notwendig b. FQDN  $=$  remote FQDN, bei Site-to-Site VPN Notwendig<br>
c. User FODN  $=$  remote eigener FODN
- c. User  $FQDN$  = remote eigener  $FQDN$ <br>d. DER ASN1 DN = DER ASN1 DN Zertif
	-
- $=$  DER ASN1 DN Zertifikat

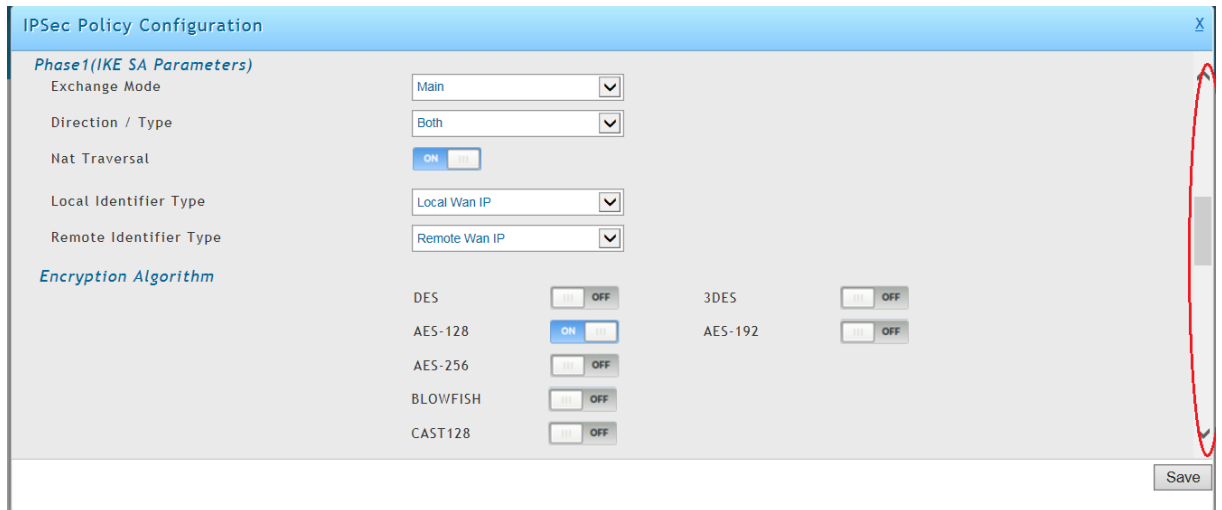

- n. Encryption Algorithm  $=$  Verfügbare Verschlüsselungsmechanismen, prüfen Sie bitte die bei Ihren Endgeräten benötigten Mechanismen a. z.B. Iphone/Ipad/Windows benötigt den 3DES Algorithmus
- o. Authentication Algorithm = Verfügbare Authentifizierungsmechanismen, prüfen Sie bitte die bei Ihren Endgeräten benötigten Mechanismen

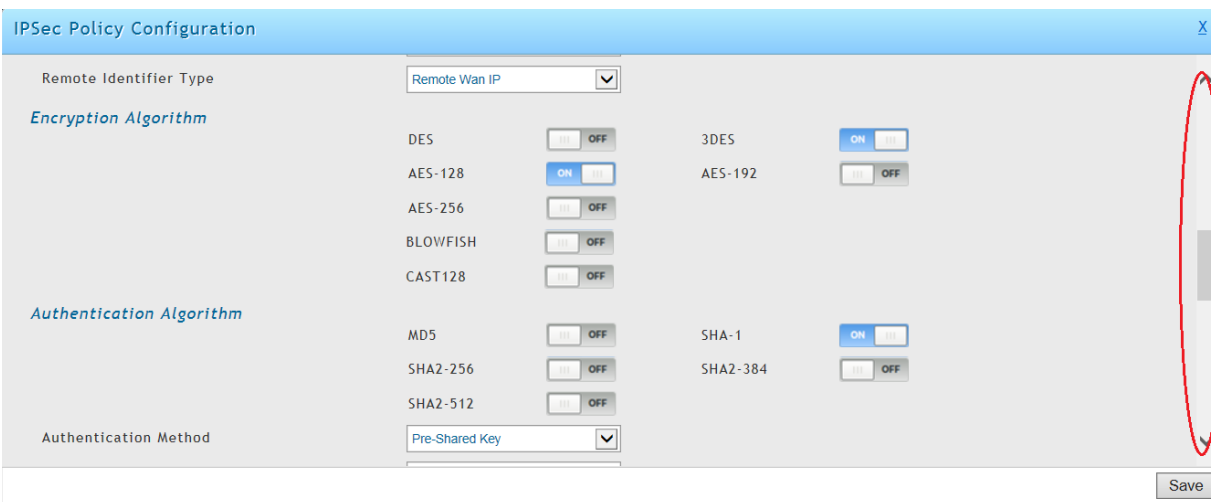

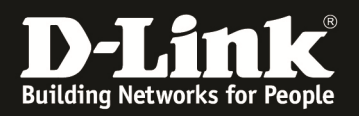

- -
	-
- p. Authentication Method  $=$  Authentifizierungsmethode
	- a.  $PSK = Standard$  ist Passwort (PreSharedKey)
	- b. RSA Signature  $=$  RSA Zertifikat
- q. Diffie-Hellmann Group  $=$  Protokoll wie die Schlüssel ausgetauscht werden sollen, prüfen Sie bitte die bei Ihren Endgeräten benötigten Mechanismen<br>r. SA Lifetime
- generiert wird
- $r =$  definiert die Zeit bis ein neuer Schlüssel
- s. Extended Authentication = weitergehende Authentifizierungsmethoden, wie z.B.Benutzername/Passwort

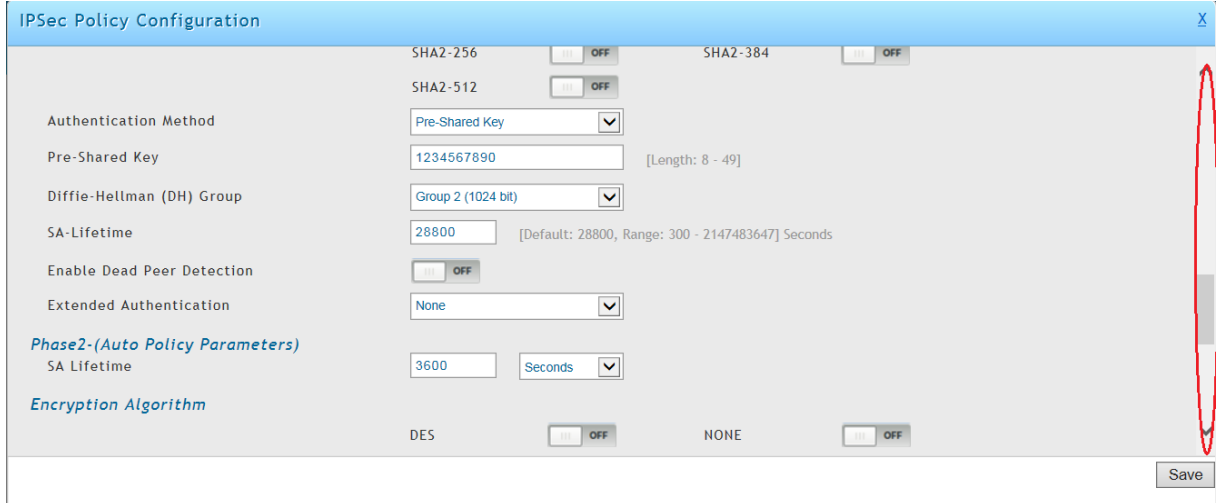

#### PHASE 2

- generiert wird
- t. SA Lifetime = definiert die Zeit bis ein neuer Schlüssel
- 
- u. Encryption Algorithm  $=$  Verfügbare Verschlüsselungsmechanismen,
	- prüfen Sie bitte die bei Ihren Endgeräten benötigten Mechanismen a. z.B. Iphone/Ipad/Windows benötigt den 3DES Algorithmus
- v. Integrity Algorithm = Verfügbare Authentifizierungsmechanismen, prüfen Sie bitte die bei Ihren Endgeräten benötigten Mechanismen

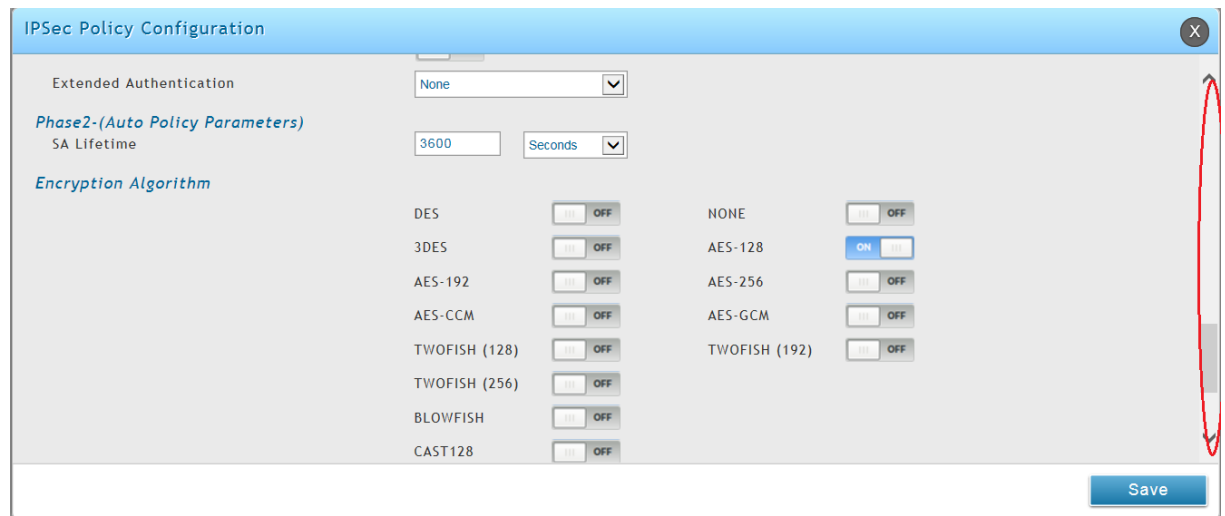

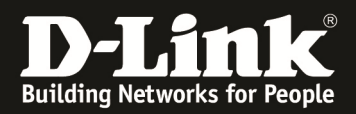

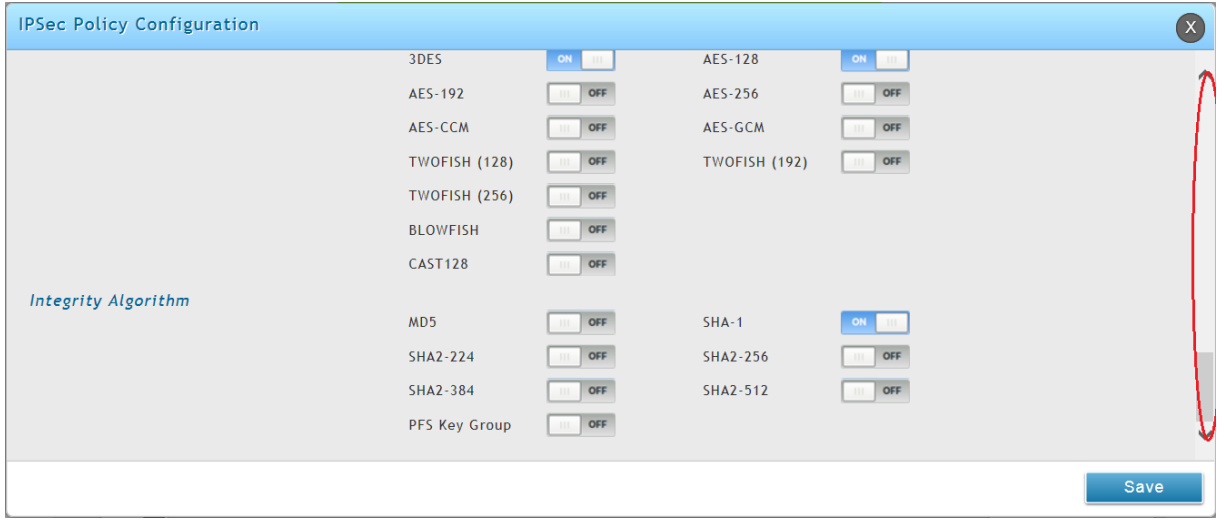

# Mittels Save speichern Sie Ihre Eingaben.

![](_page_10_Picture_17.jpeg)

Konfigurieren Sie nun Ihr Endgerät nach den Herstellervorgaben des Endgerätes.

![](_page_11_Picture_0.jpeg)

# Prüfung am DWC-1000

 $\Rightarrow$  Aktiver L2TP User

![](_page_11_Picture_25.jpeg)

### Aktive SSLVPN Session

![](_page_11_Picture_26.jpeg)